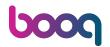

#### Click on General.

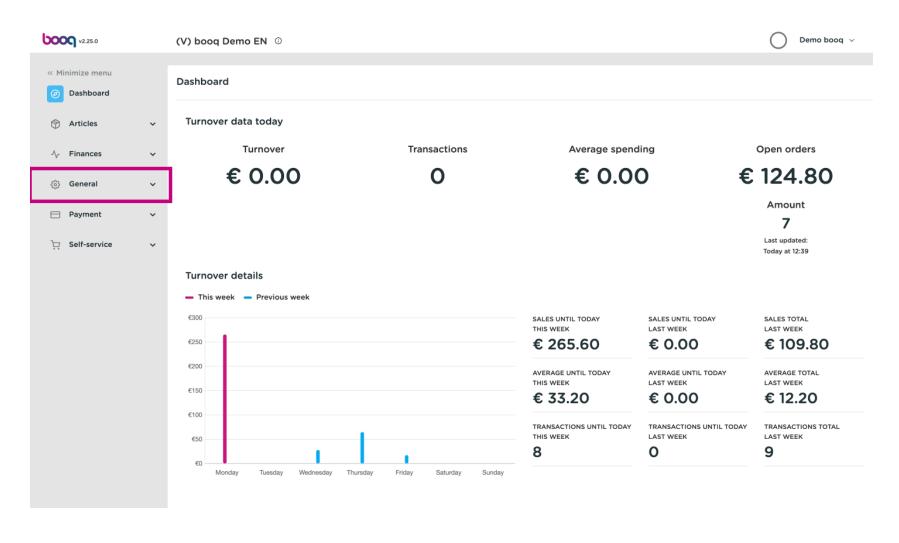

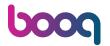

#### Click Package profiles.

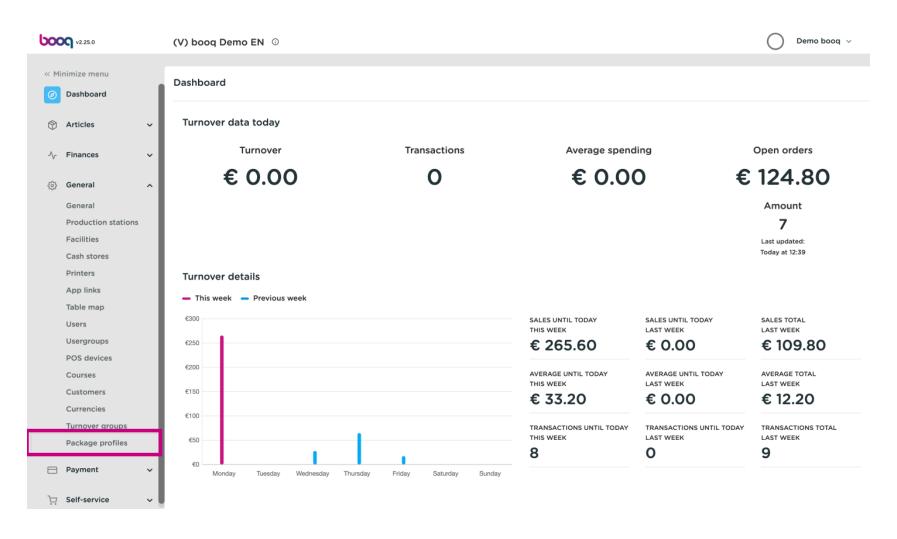

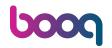

Now click Add profile.

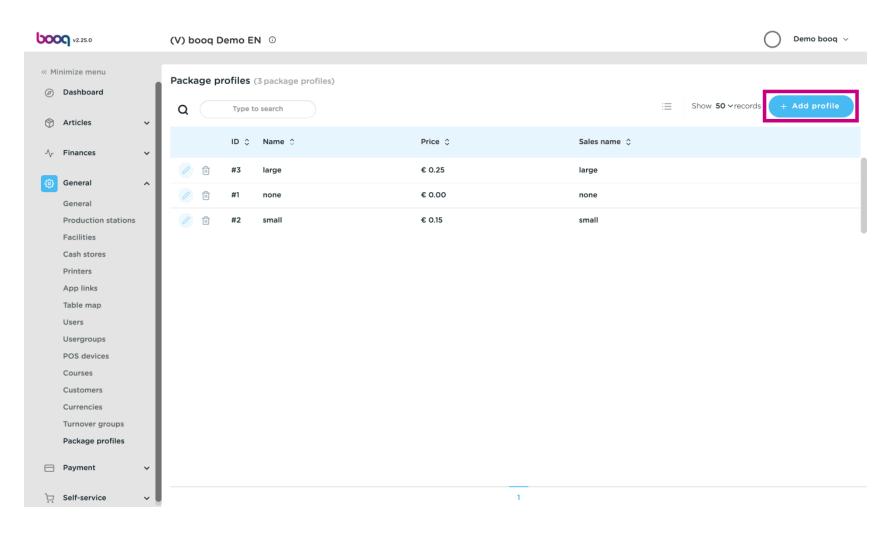

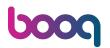

Fill in here the required data for your refund option.

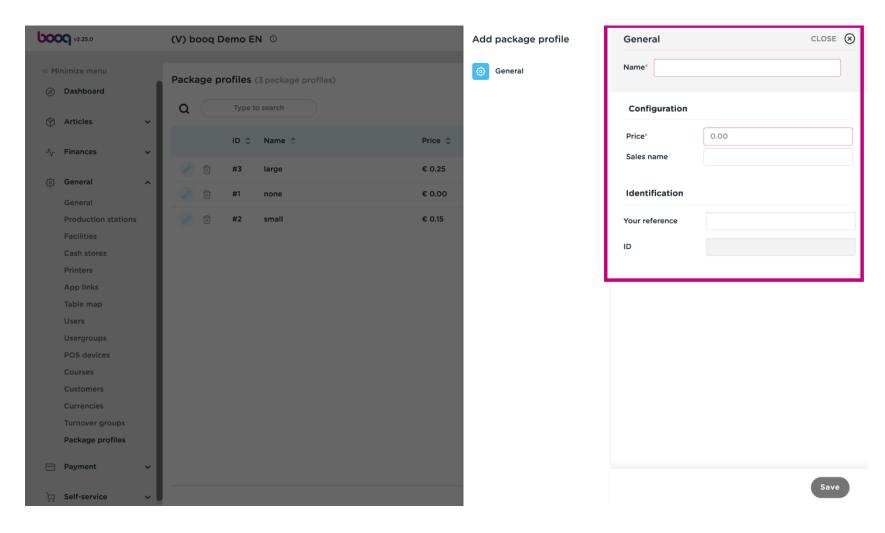

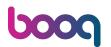

Click save to continue.

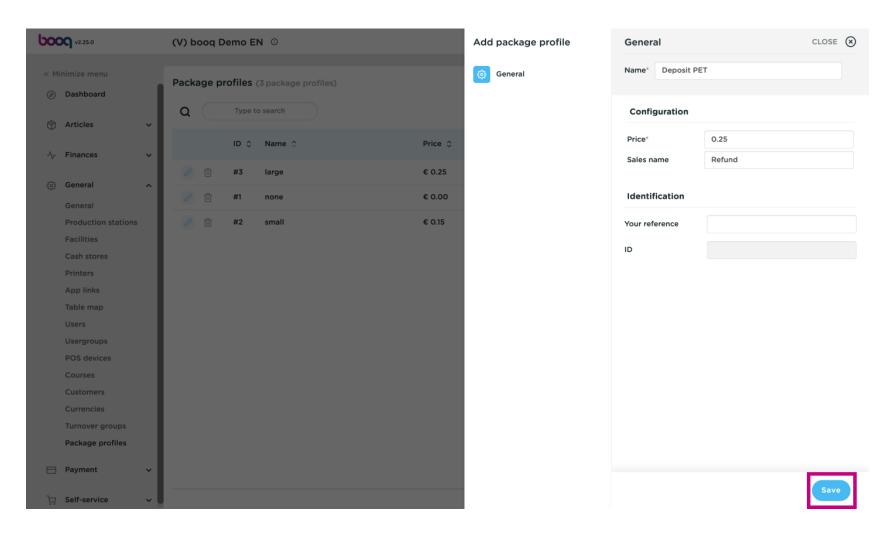

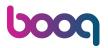

The next step is to add the refund to your defined product. Click Articles.

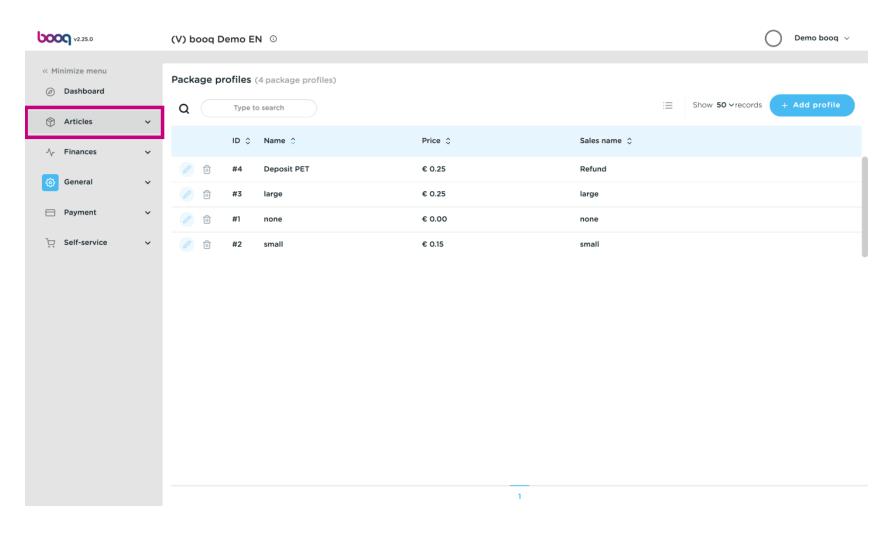

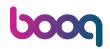

Select Product groups.

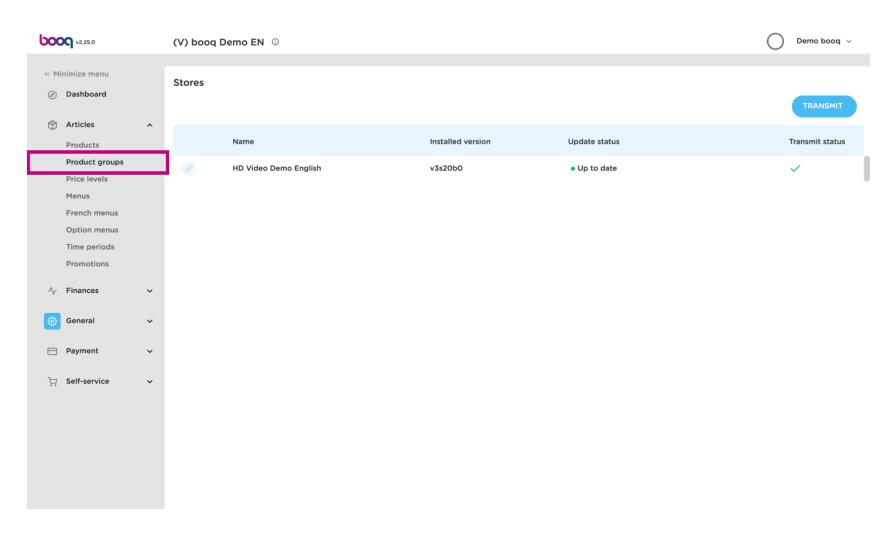

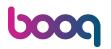

Open the folder by clicking on the arrow.

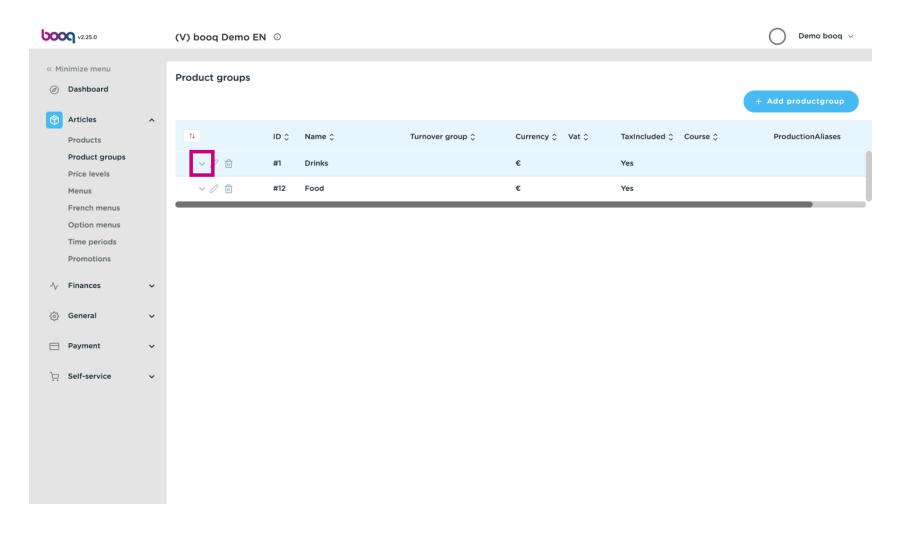

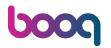

Now click on the pencil icon at the product group you like to add the deposit.

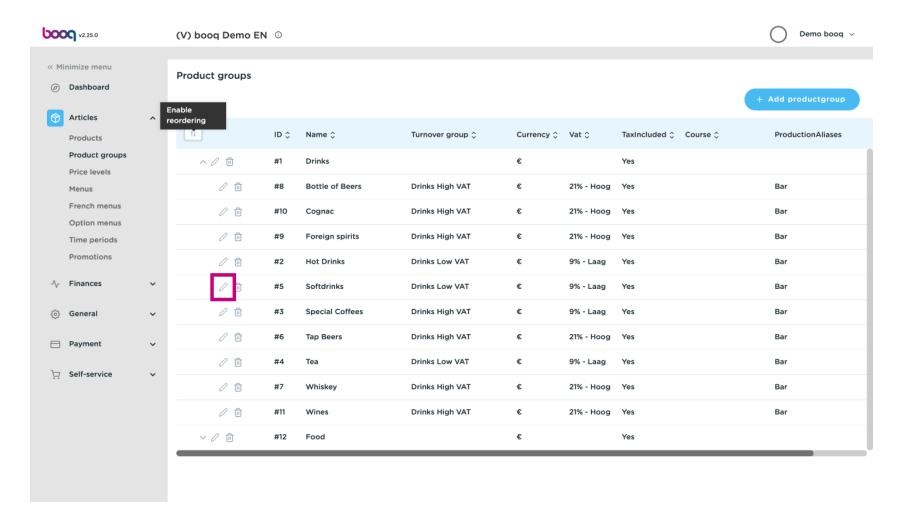

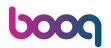

Select Package profile. A list will be shown.

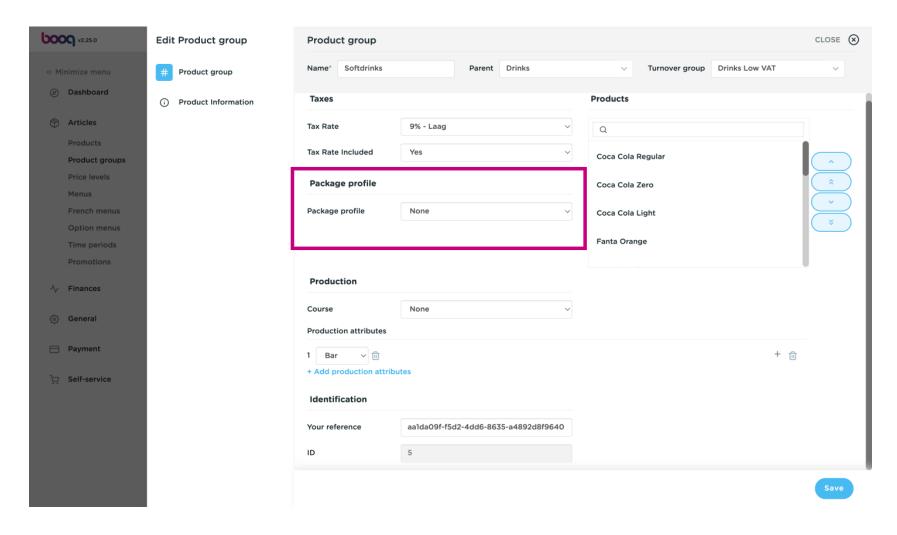

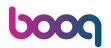

Select the pre- defined Deposit.

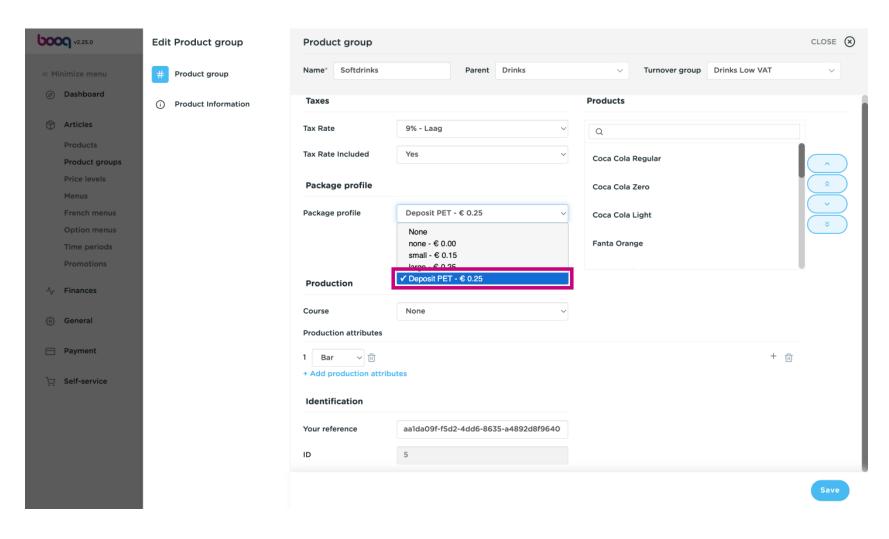

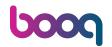

#### Click Save.

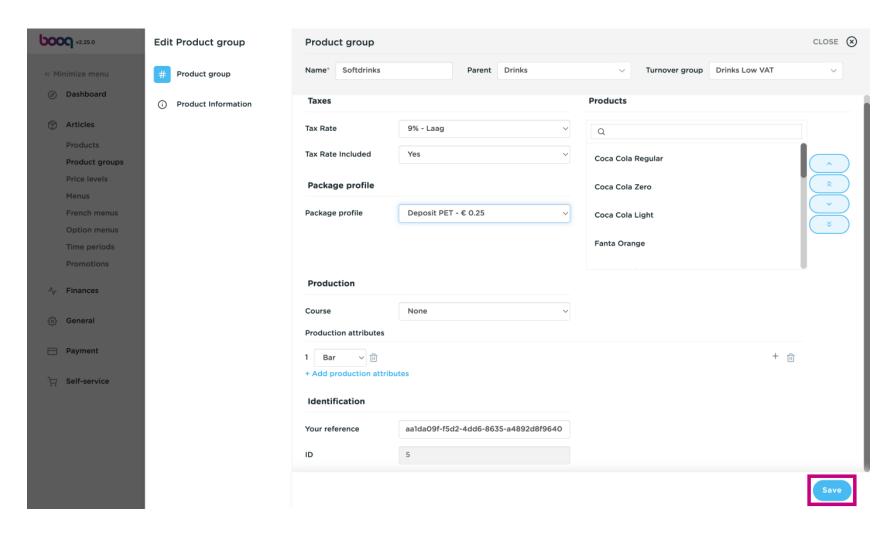

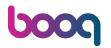

#### Now click Product.

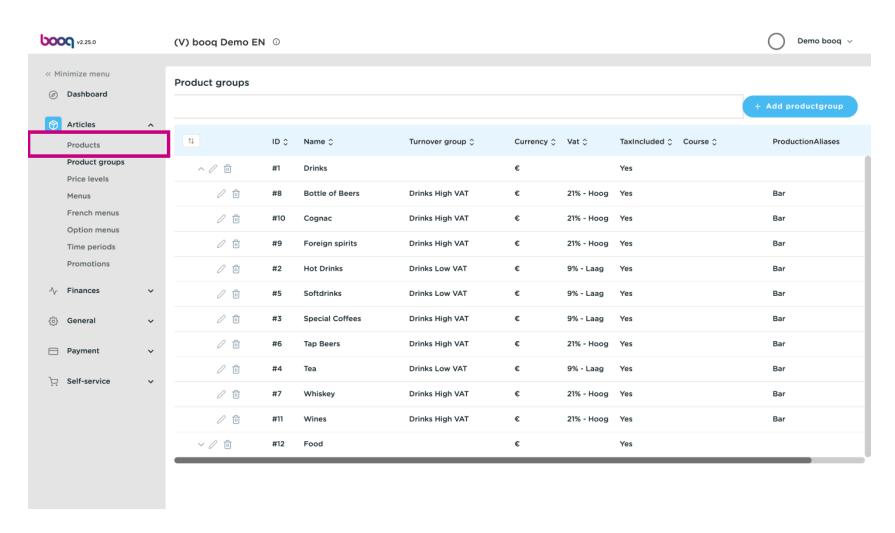

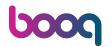

Search the product you like to add the deposit.

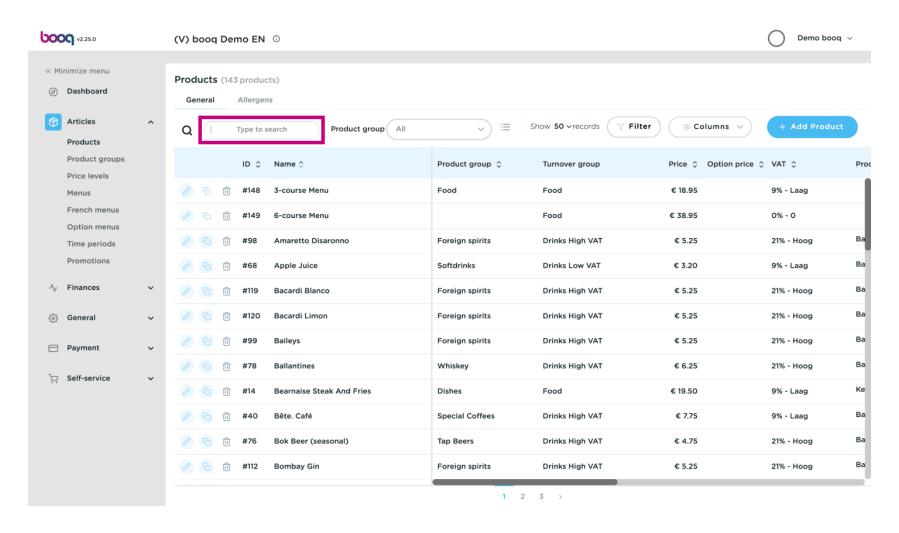

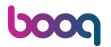

Click on the pencil icon to adjust.

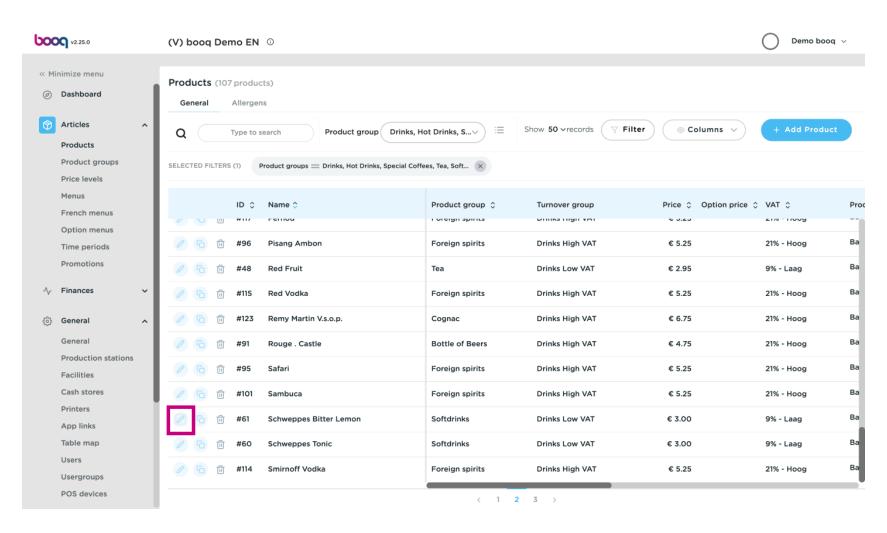

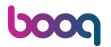

Go to Package profile and click on the arrow.

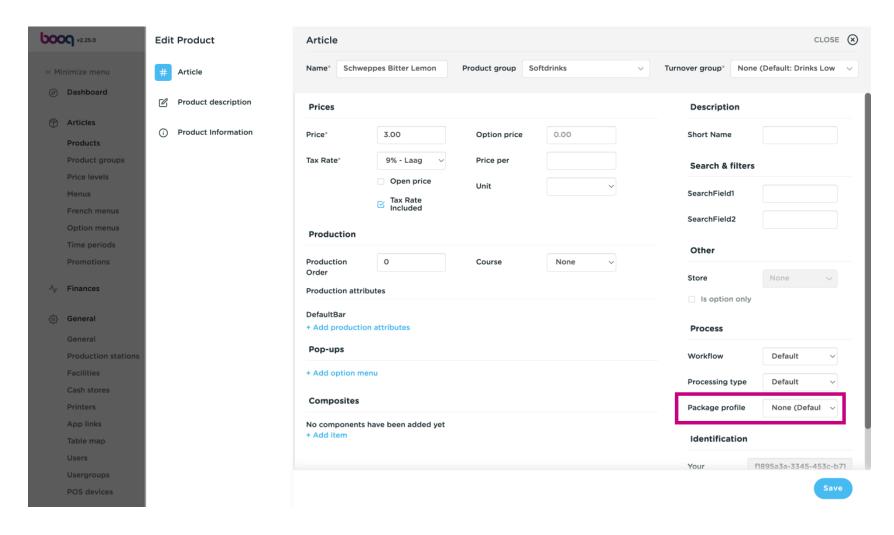

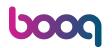

Select the preferred Deposit.

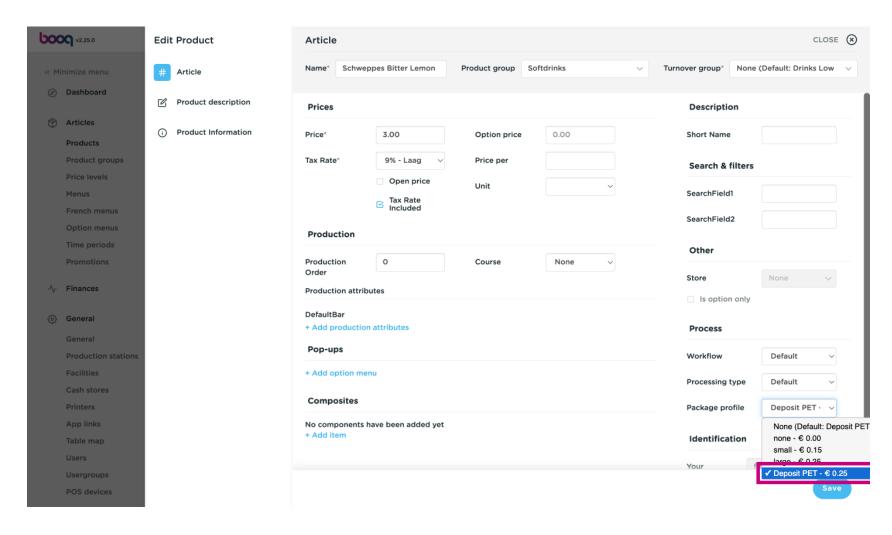

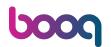

#### Click Save.

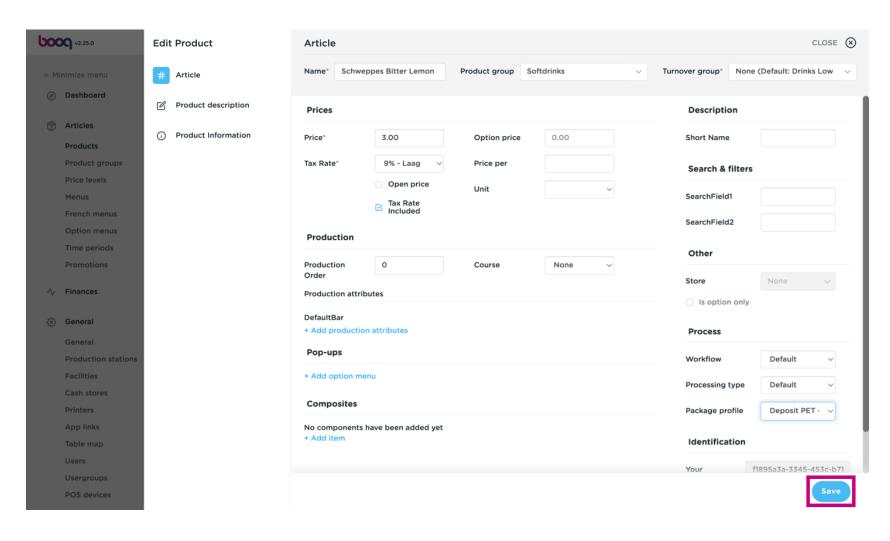

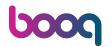

That's it. You're done.

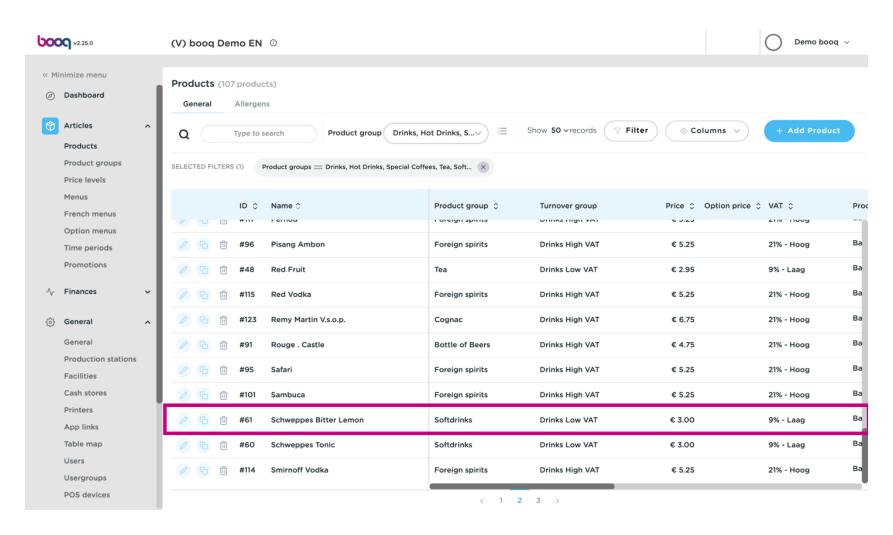

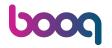

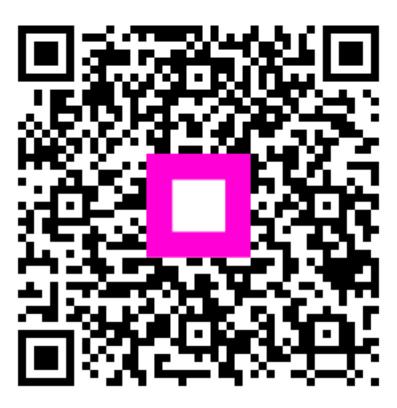

Scan to go to the interactive player